## *Anleitung zur Nutzung der Videosprechstunde*

#### **Terminvereinbarung für die Videosprechstunde**

Falls Sie noch keinen Termin für die Videosprechstunde haben, vereinbaren Sie diesen bitte zunächst unter **Tel. 0651 208-2784.**

Ein Termin ist für folgende Sprechzeiten möglich: **Dienstag** und **Donnerstag** zwischen **13** und **14 Uhr.**

#### **Was Sie benötigen**

Einen PC, ein Smartphone oder Tablet mit Frontkamera, Mikrofon und Lautsprecher sowie eine Internetverbindung.

### **Wie Sie der Videosprechstunde beitreten**

#### **1. Start der Anwendung "doccura"**

Zum vereinbarten Termin erhalten Sie per E-Mail eine Einladung zur Videosprechstunde. Klicken Sie in der Einladung auf den Link "Videosprechstunde beitreten". Falls ein Warnhinweis erscheint, klicken Sie auf den Link "Weiter zur Website" (siehe nächste Seite).

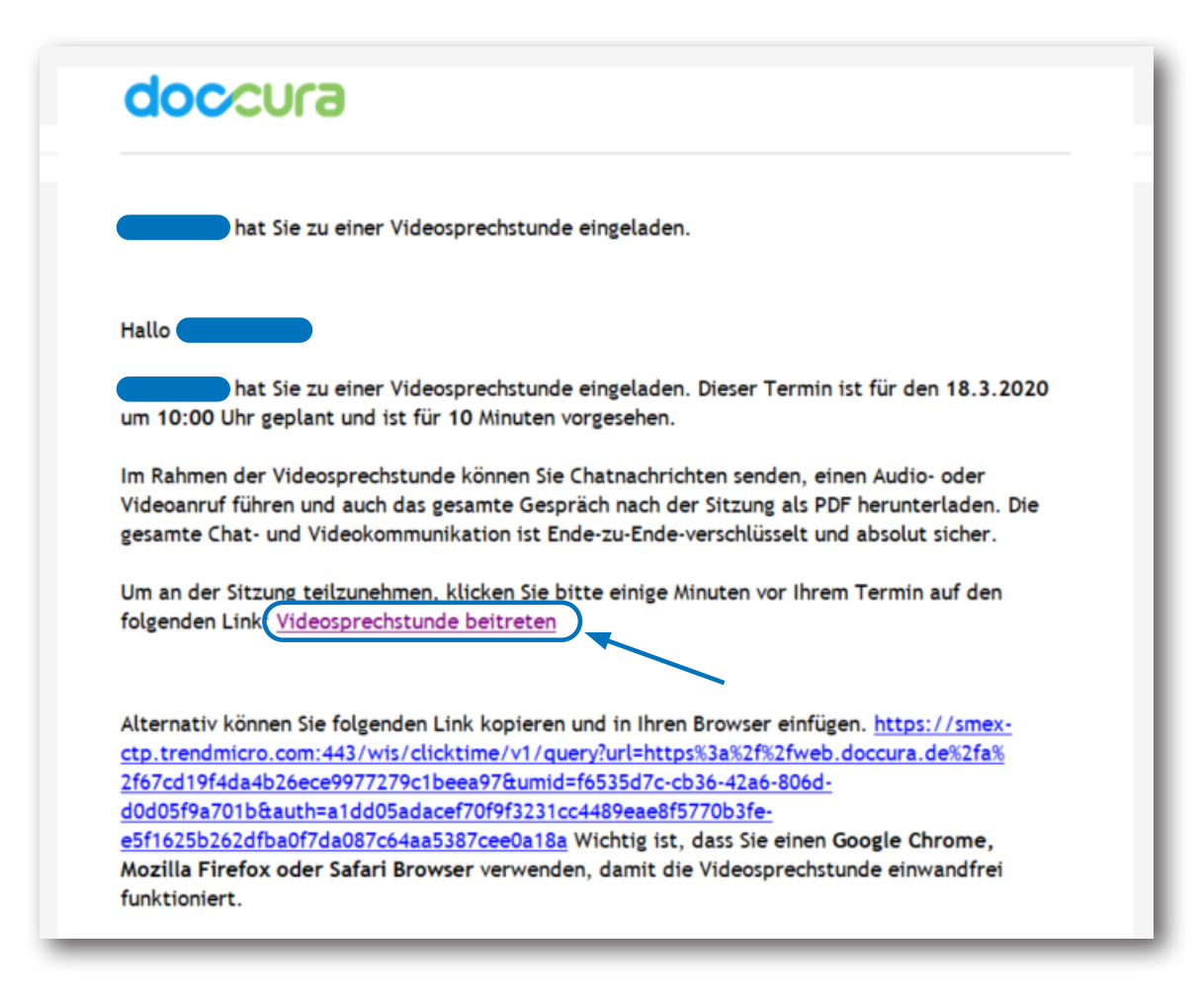

# *Herzzentrum Trier*

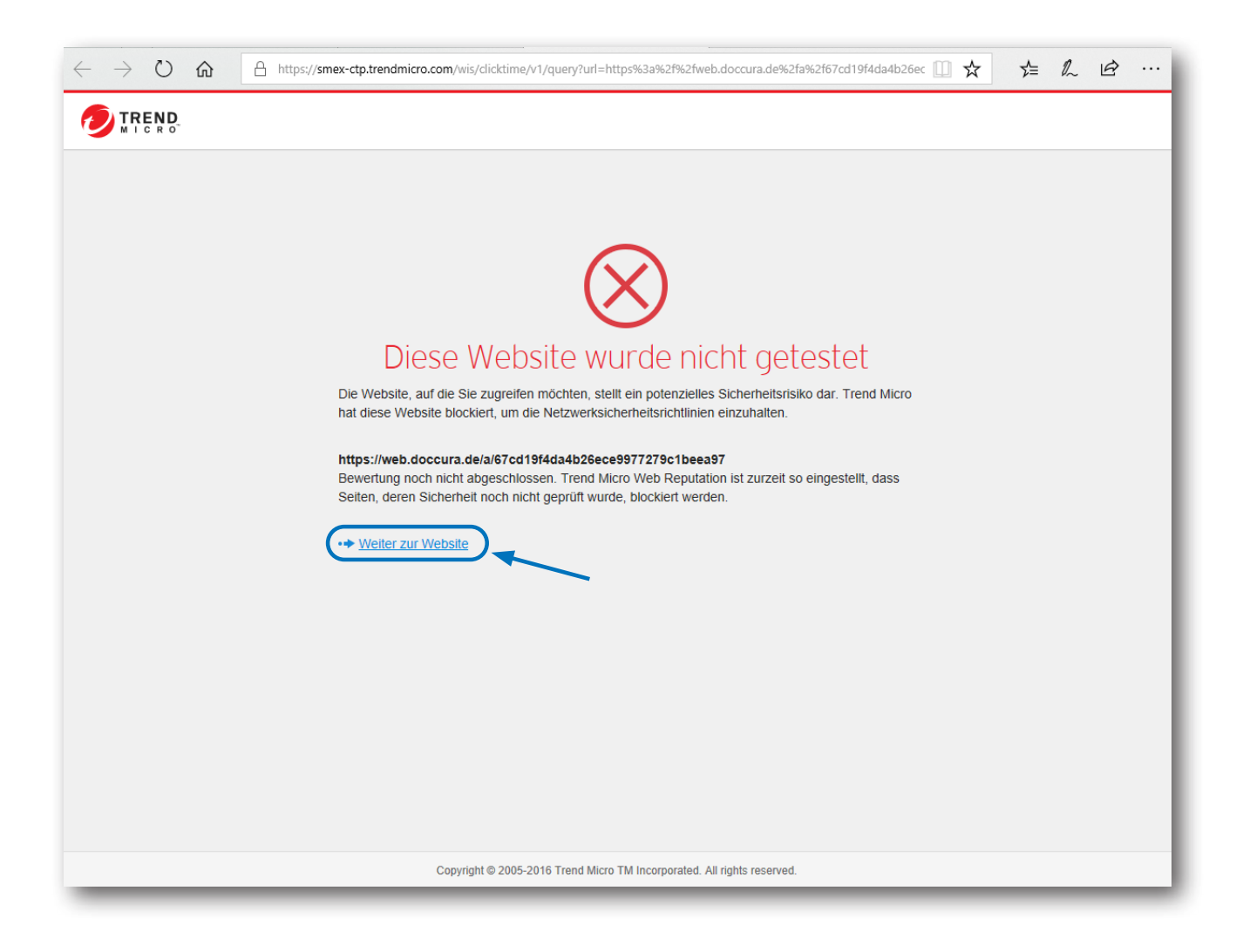

#### **2. Nutzungsbedingungen bestätigen**

Es erscheint ein Fenster mit der Bitte, die Nutzungsbedingungen und Datenschutzrichtlinien zu bestätigen. Bitte auf "Akzeptieren" klicken.

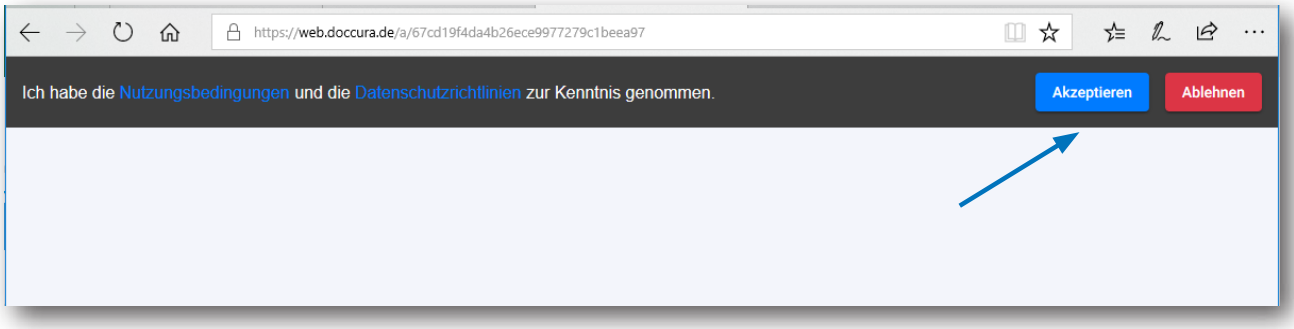

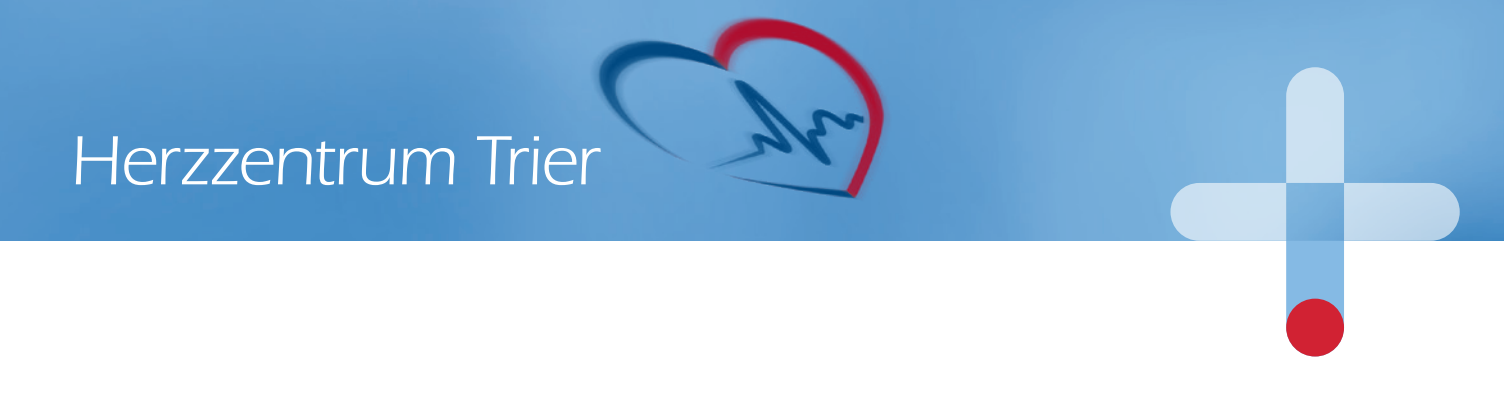

#### **3. Zugriff auf Kamera und Mikrofon erlauben**

Nachdem die Datenschutzrichtlinien und die Nutzungsbedingungen akzeptiert wurden, öffnet sich das Videoportal mit der Frage am unteren Bildrand, ob die Kamera und das Mikrofon verwendet werden dürfen. Bitte mit "Einmal zulassen" oder "Immer zulassen" bestätigen.

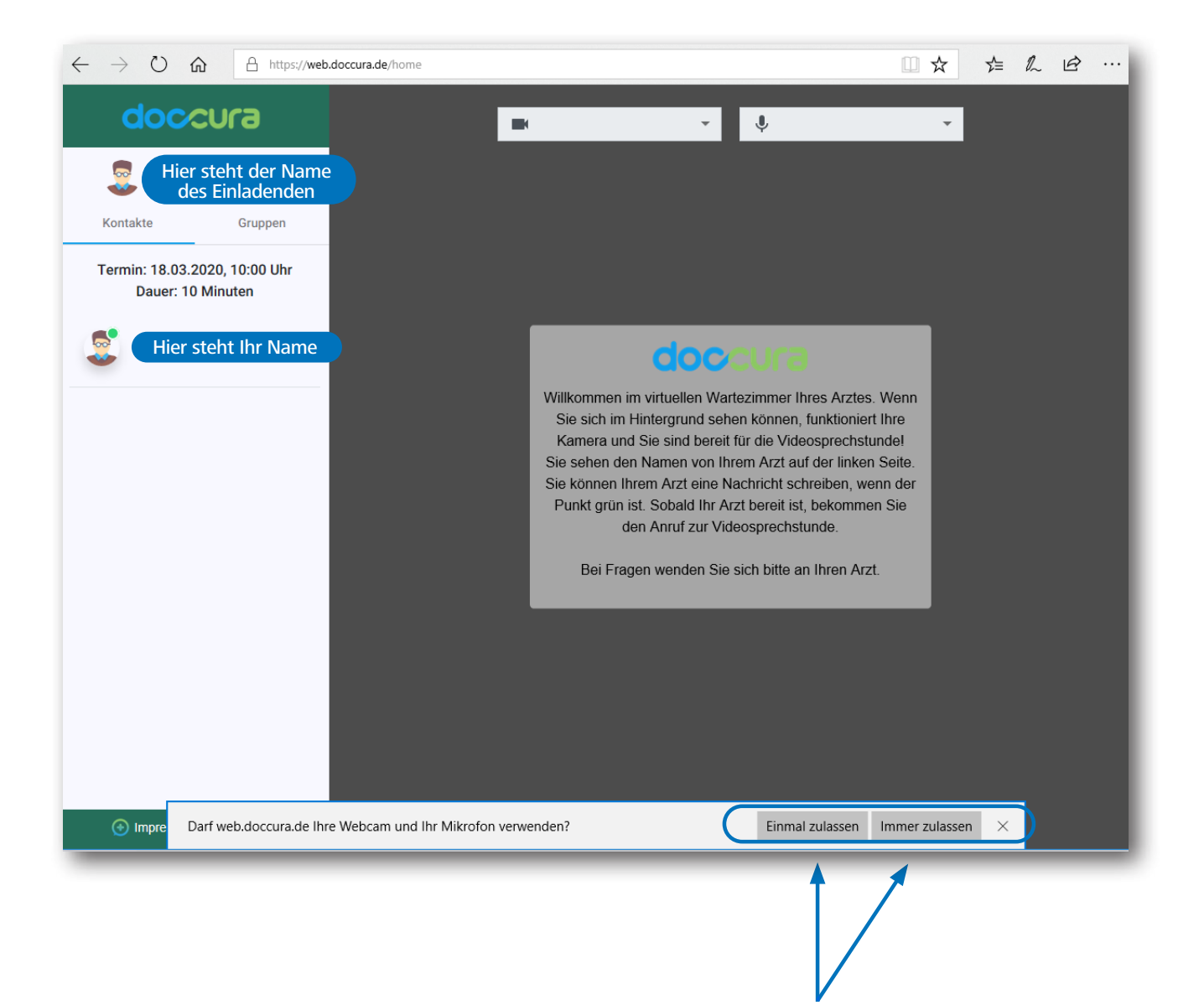

#### **Hinweis**

Sind Sie der Videosprechstunde beigetreten, befinden Sie sich im Wartebereich bis der Einladende zu der Videosprechstunde hinzukommt. Sollten Sie sich im Hintergrund nicht sehen, sind die Einstellungen im Browser zu kontrollieren (siehe folgenden Punkt "Einstellungen im Internetbrowser").

## *Herzzentrum Trier*

### **Einstellungen im Internetbrowser**

- Exemplarisch für den Internetbrowser "Google-Chrome"
- Wählen Sie im Menü des Internetbrowsers den Punkt "Einstellungen" aus.

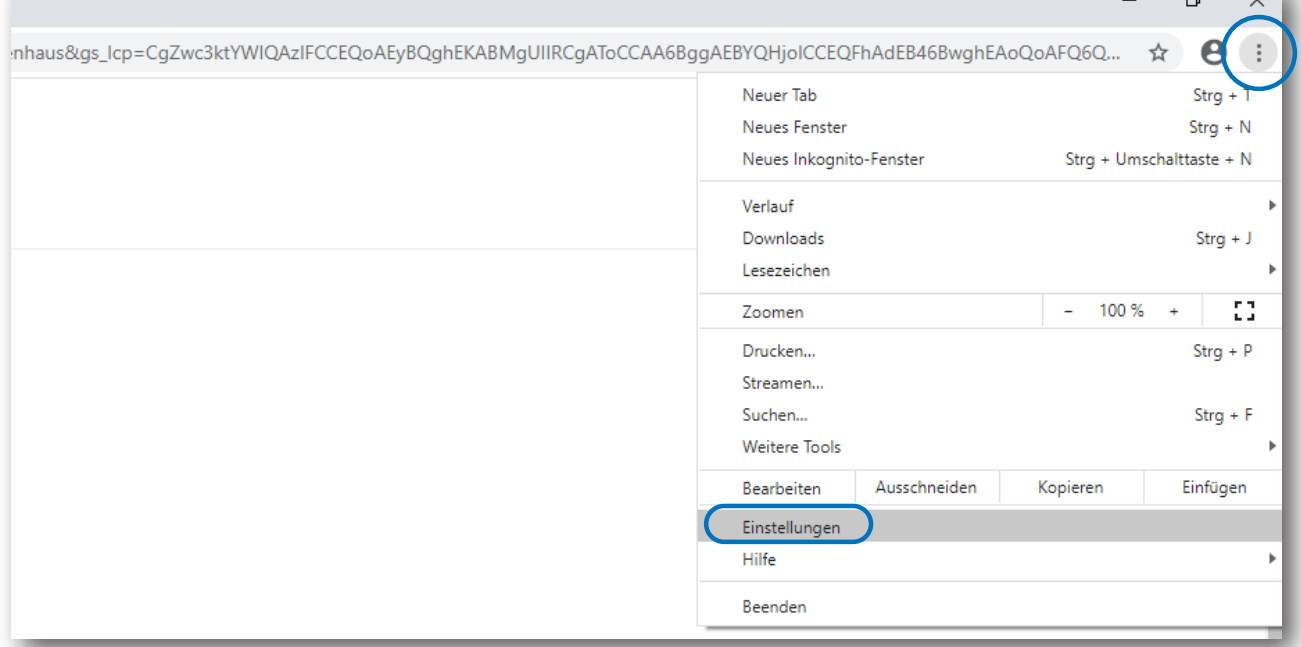

• Wechseln Sie über das linke Menü zum Punkt "Datenschutz und Sicherheit" und wählen danach in der Mitte der Seite den Punkt "Website-Einstellungen" aus.

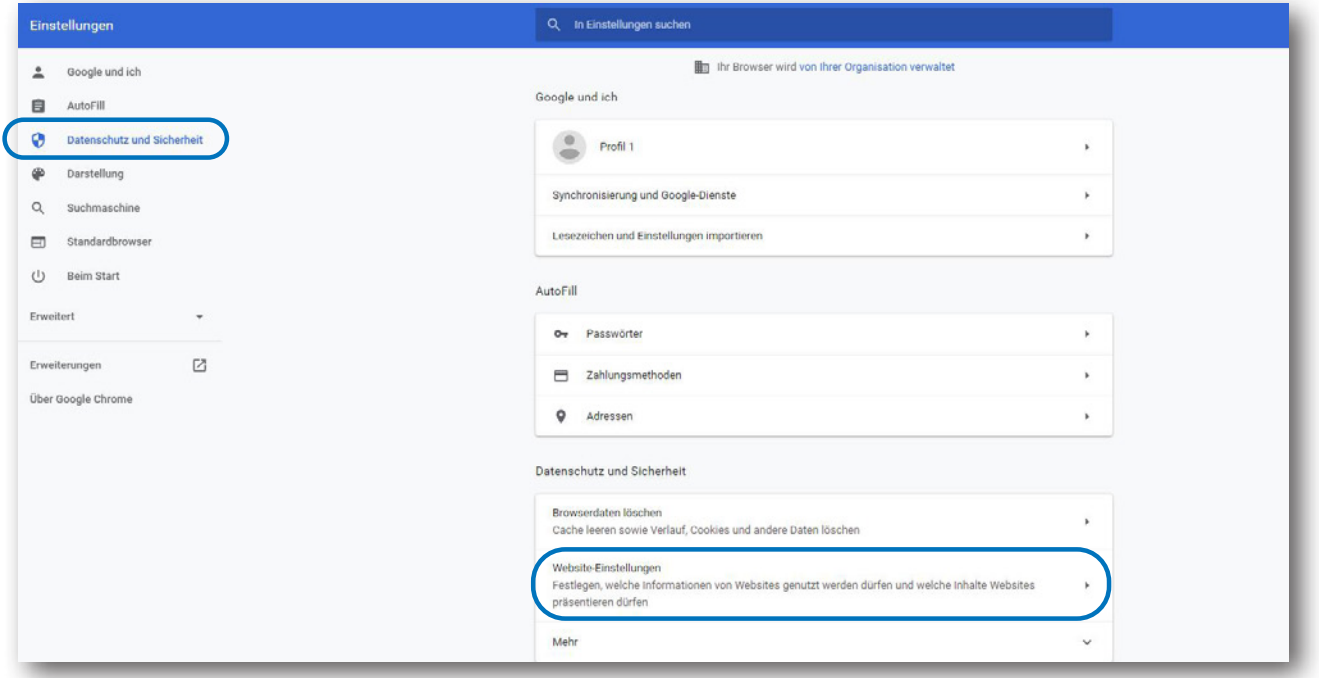

### *Herzzentrum Trier*

• Unter dem Punkt "Berechtigungen" finden Sie die Unterpunkte "Kamera" und "Mikrofon". Mit einem Mausklick auf "Kamera" oder "Mikrofon" sehen Sie die jeweiligen Einstellungsmöglichkeiten.

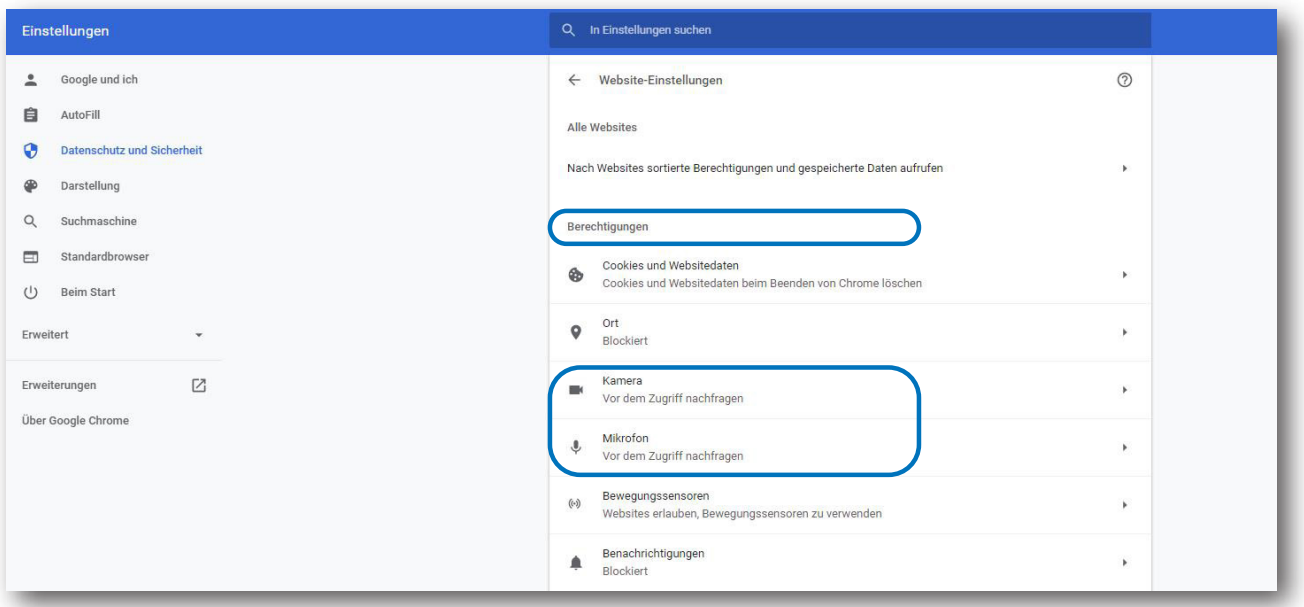

Wenn Sie auf den Unterpunkt "Kamera" klicken, erscheint der Name Ihrer Kamera. Im folgenden Beispiel ist es die Microsoft® LifeCam Studio. Unter dem Punkt "Zulassen" tragen Sie die folgende Internetadresse ein, über die die Videosprechstunde stattfindet.

#### **https://web.doccura.de:443**

Die Einstellungen, die für die Kamera durchgeführt wurden, sind für das Mikrofon zu wiederholen.

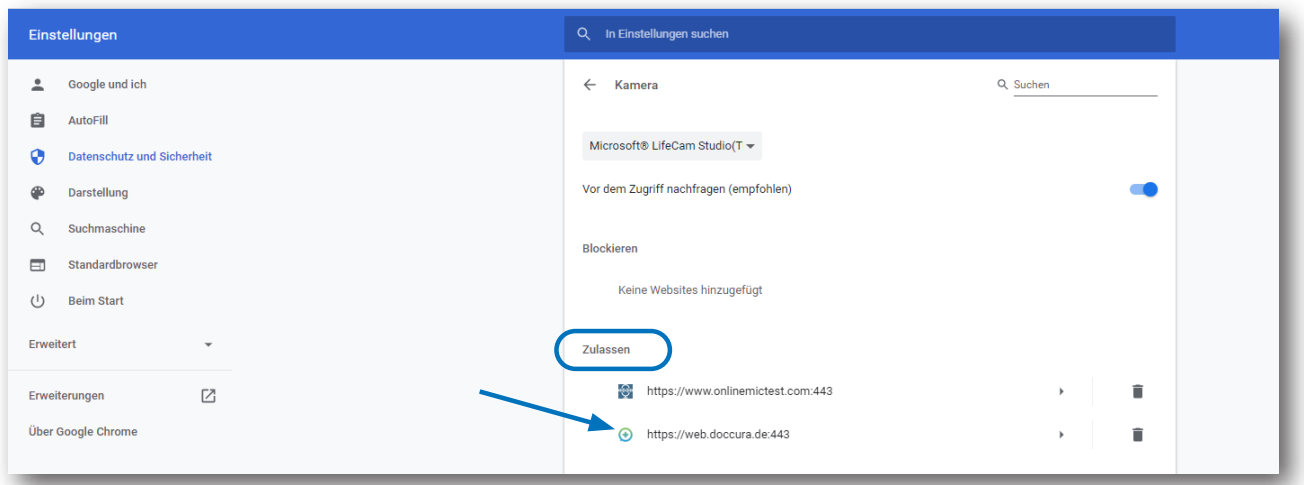

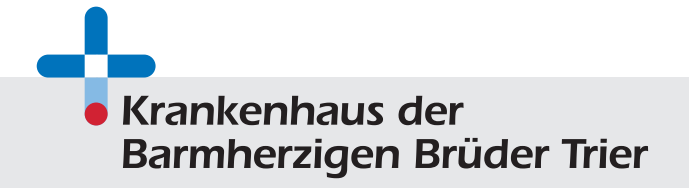

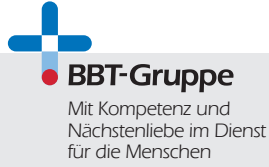